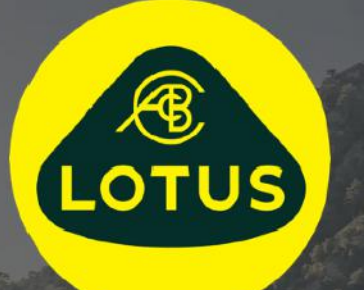

# ΕΓΧΕΙΡΙΔΙΟ ΧΡΗΣΗΣ

Έκδοση 1 | Μάιος 2021

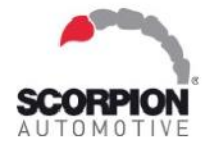

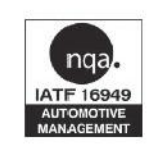

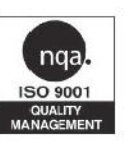

**AUIS BHP** 

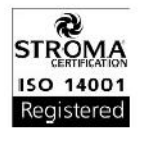

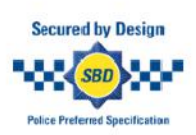

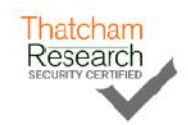

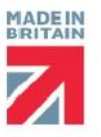

## Περιεχόμενα

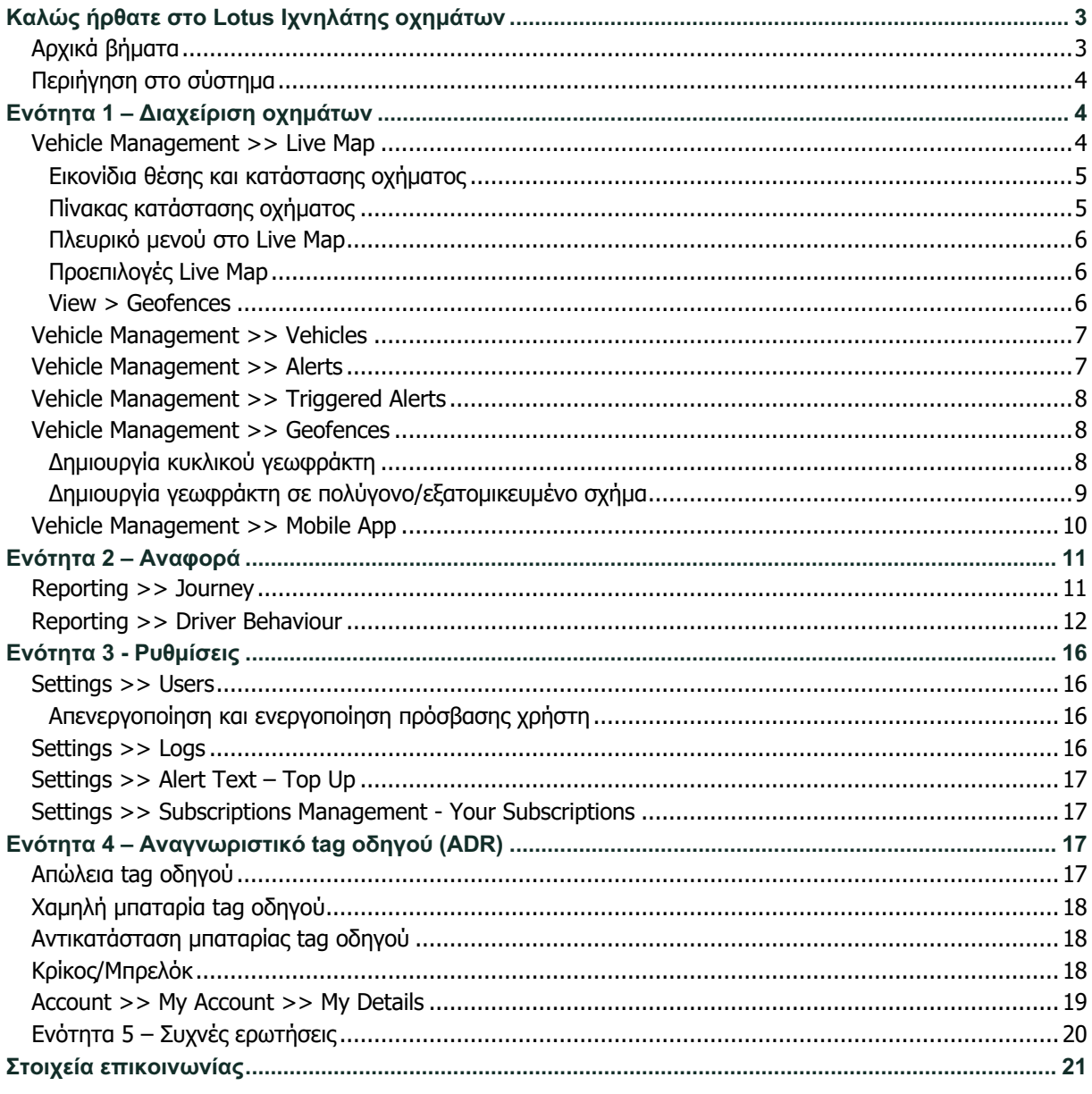

## **Καλώς ήρθατε στο Lotus Ιχνηλάτης οχημάτων**

Σας ευχαριστούμε που επιλέξατε το Lotus Ιχνηλάτης οχημάτων – ένα σύστημα που έχει σχεδιαστεί και κατασκευαστεί στο Ηνωμένο Βασίλειο αποκλειστικά από τη Scorpion Automotive Ltd.

Το σύστημα Lotus Ιχνηλάτης οχημάτων είναι μια προηγμένη λύση παρακολούθησης που παρέχει παρακολούθηση και εντοπισμό κλεμμένου οχήματος 24 ώρες το 24ωρο, 7 ώρες την εβδομάδα, 365 μέρες τον χρόνο, προσφέροντας ασφάλεια και σιγουριά, ενώ διαθέτει μια ολοκληρωμένη γκάμα λειτουργιών για την άνεση του οδηγού στον δρόμο.

Αφού συμβουλευτείτε αυτόν τον οδηγό (συμπεριλαμβανομένων των συχνών ερωτήσεων στο πίσω μέρος του οδηγού), εάν έχετε οποιαδήποτε απορία, σας συμβουλεύουμε να επικοινωνήσετε αρχικά με τον εξουσιοδοτημένο αντιπρόσωπο Lotus που εγκατέστησε το σύστημα στο όχημά σας. Σε περίπτωση που δεν μπορείτε να επικοινωνήσετε μαζί του ή αν δεν είστε σίγουρος/η σχετικά με τον καλύτερο τρόπο για να αποκτήσετε τα επιθυμητά αποτελέσματα, επικοινωνήστε μαζί μας μέσω της διαδικτυακής πύλης, χρησιμοποιώντας το πλαίσιο "Αφήστε ένα μήνυμα" στο κάτω δεξιά μέρος της οθόνης.

### **Αρχικά βήματα**

Ο ιστότοπος Lotus Ιχνηλάτης οχημάτων υποστηρίζεται από τα παρακάτω προγράμματα περιήγησης στο διαδίκτυο:

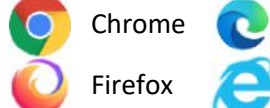

Chrome Edge (Συμβατό μόνο με Windows) Safari (Συμβατό μόνο με Apple)

#### Firefox **Internet Explorer 11 ή νεότερη έκδοση**

#### **Το πρόγραμμα Internet Explorer 10, ή παλαιότερη έκδοση αυτού, ΔΕΝ**

#### **υποστηρίζεται.**

Για πρόσβαση στο σύστημα:

1. Επισκεφτείτε τον ιστότοπο Scorpion: https://lotus.scorpiontrack.com/

Click on the appropriate link (πάνω δεξιά στην ιστοσελίδα)

- 2. Συνδεθείτε χρησιμοποιώντας τα στοιχεία που λάβατε μέσω email όταν δημιουργήσατε για πρώτη φορά τον λογαριασμό σας. Εάν ξεχάσατε τον κωδικό πρόσβασης, πληκτρολογήστε τη διεύθυνση email σας και κάντε κλικ στην επιλογή "Επαναφορά κωδικού πρόσβασης".
- 3. Επιπλέον, διαθέσιμη είναι μια εφαρμογή για συσκευές iOS από το App Store ή για συσκευές Android από το GooglePlay. Κάντε αναζήτηση: "Lotus Ιχνηλάτης οχημάτων".

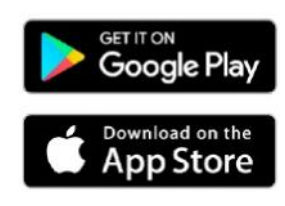

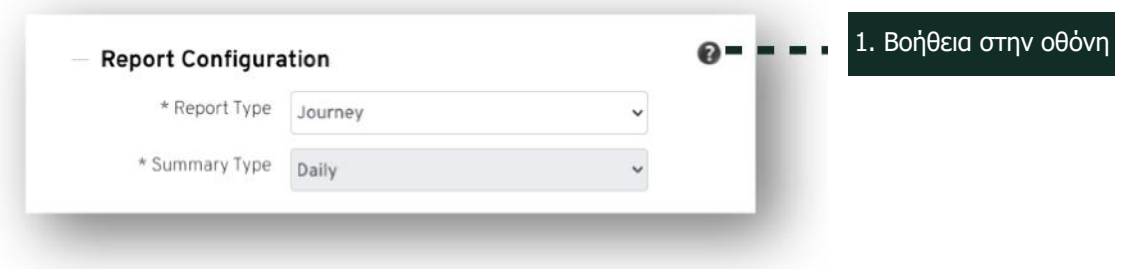

**Εγχειρίδιο χρήσης συστήματος Lotus Ιχνηλάτης οχημάτων | Έκδοση 1 3**

### **Περιήγηση στο σύστημα**

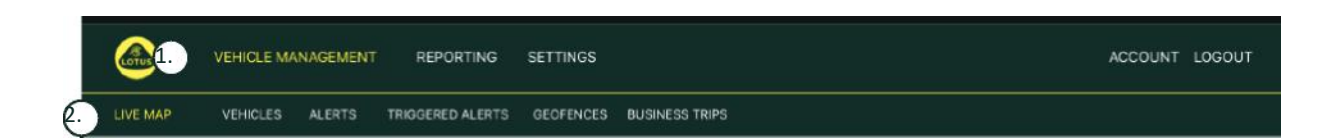

1.Περιήγηση ενοτήτων

Οι κύριες ενότητες περιήγησης και το υπομενού παρακάτω θα αλλάξουν ανάλογα με την επιλεγμένη ενότητα Περιήγηση

2.Περιήγηση λειτουργιών

Εμφανίζει λειτουργίες για τη συγκριμένη ενότητα του συστήματος. Κάντε κλικ στην επιθυμητή λειτουργία για προβολή ενότητα του συστήματος

## **Ενότητα 1 – Διαχείριση οχημάτων**

Όταν συνδεθείτε, το σύστημα θα εμφανίσει από προεπιλογή την προβολή "όχημα" στην ενότητα Διαχείρισης οχημάτων του συστήματος. Για να μεταβείτε στο Live Map. Επιλέγετε "Διαχείριση οχημάτων" από την Περιήγηση ενοτήτων και μετά επιλέγετε "Live Map" από την Περιήγηση λειτουργιών (δεύτερη σειρά συνδέσμων).

Δηλαδή: Vehicle Management >> Live Map. Για ευκολία χρήσης και λόγους μελλοντικής αναφοράς, όλες οι παρακάτω επικεφαλίδες σε αυτό το Εγχειρίδιο χρήσης θα έχουν αυτήν τη μορφή.

### **Vehicle Management >> Live Map**

Αυτή η σελίδα θα εμφανίσει, συνοπτικά, όλα τα οχήματα στον λογαριασμό σας.

Θα αναφέρονται στην αριστερή πλευρά της οθόνης σας και για το κάθε ένα θα αναγράφονται πληροφορίες σχετικά με την κατάσταση του οχήματος.

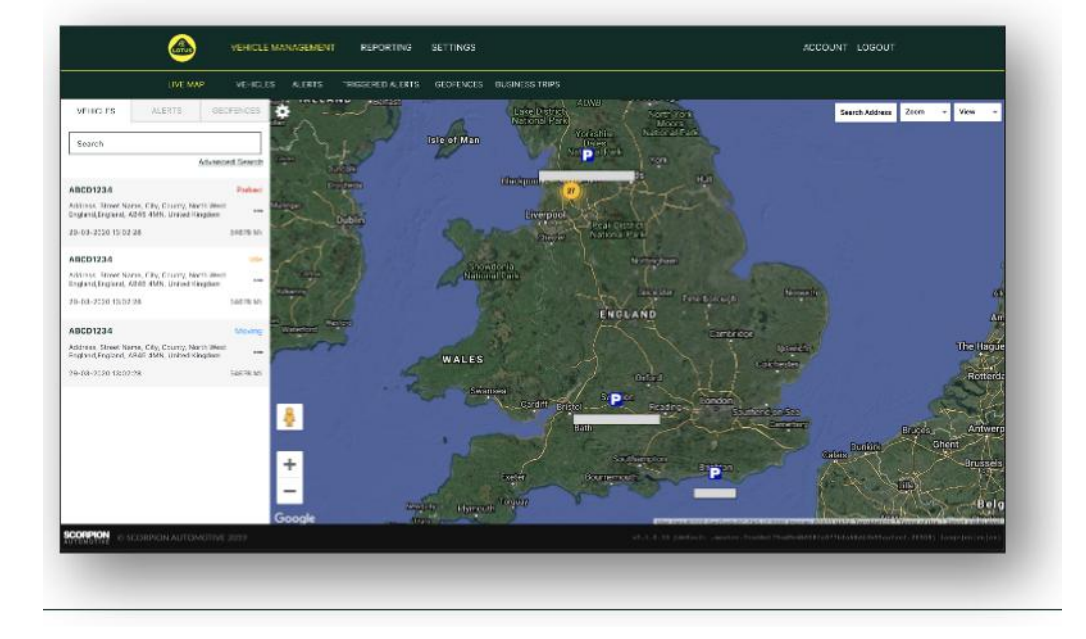

Η εμφάνιση του χάρτη δεν θα είναι σε εστίαση, ενώ η προβολή "χάρτη" θα είναι προεπιλεγμένη. Ωστόσο, μπορείτε να αλλάξετε την εμφάνιση χάρτη σε δορυφόρο και να μετακινήσετε τον χάρτη με τον ίδιο ακριβώς τρόπο, όπως θα κάνατε με οποιονδήποτε άλλο χάρτη στη Google ή παρόμοιο.

Έχοντας επιλέξει την οθόνη του χάρτη, μπορείτε να κάνετε δεξί κλικ οπουδήποτε στον χάρτη και θα εμφανιστεί ένα πλαίσιο που θα σας δίνει τις εξής επιλογές:

- Δημιουργήστε έναν γεωφράκτη
- Κεντράρετε τον χάρτη

#### **Εικονίδια θέσης και κατάστασης οχήματος**

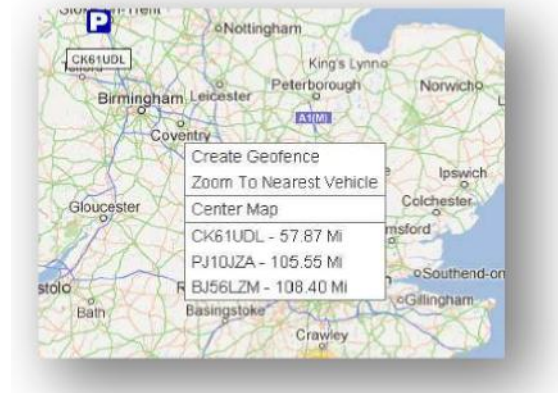

Οι θέσεις του οχήματος στο live map αναπαρίσταται με ένα εικονίδιο που υποδεικνύει επίσης μία από τις παρακάτω καταστάσεις οχήματος:

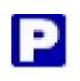

Δεν έχει γίνει εκκίνηση κινητήρα και Έχει γίνει εκκίνηση κινητήρα, ο κινητήρας ο κινητήρας δεν λειτουργεί δεν λειτουργεί

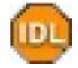

Έχει γίνει εκκίνηση κινητήρα και ο κινητήρας λειτουργεί

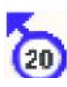

Όχημα σε κίνηση χωρίς να έχει γίνει εκκίνηση κινητήρα. Υποδεικνύει ότι το όχημα δεν κινείται με τη δική του δυνατότητα, οπότε επομένως υπόκειται σε ρυμούλκηση, μεταφορά ή ώθηση.

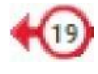

Έχει γίνει εκκίνηση κινητήρα και το όχημα είναι σε κίνηση. Αναφέρεται επίσης η ταχύτητα και η κατεύθυνση του οχήματος για τη διαδρομή.

Μια ενεργοποιημένη ειδοποίηση, όπως ορίζεται από τον χρήστη. Ο χρήστης μπορεί να ρυθμίσει πολλές διαφορετικές ειδοποιήσεις. Ανατρέξτε στην ενότητα Αναφοράς για λεπτομέρειες

#### **Πίνακας κατάστασης οχήματος**

Εάν κάνετε κλικ σε ένα εικονίδιο θέσης/κατάστασης οχήματος, θα ανοίξει ο πίνακας κατάστασης οχήματος. Σε αυτόν παρέχεται μια σύνοψη των δεδομένων κατάστασης οχήματος και συστήματος:

- 1. Ψευδώνυμο οδηγού Ορίζεται από τον χρήστη
- 2. Ονοματεπώνυμο οδηγού Ορίζεται από τον χρήστη
- 3. Διαφορετικές ενδείξεις κατάστασης οχήματος όπως: εκκίνηση κινητήρα, κινητήρας, ακριβής τοποθεσία μέσω δορυφόρου, διόπτευση πυξίδας και τύπος οχήματος
- 4. Βοηθητική κατάσταση
- 5. Γεωκωδικοποιημένη τοποθεσία
- 6. Ταχύτητα στην αναφερόμενη τοποθεσία

Αριθμός δορυφόρων και Οριζόντια Μείωση Ακρίβειας Προσδιορισμού

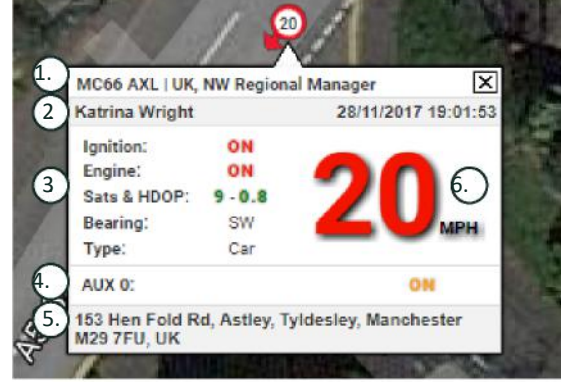

Θέσης (Horizontal Dilution of Precision, HDOP). Απαιτούνται τουλάχιστον 3 δορυφόροι για σταθεροποίηση θέσης. Η Οριζόντια Μείωση Ακρίβειας Προσδιορισμού Θέσης (HDOP) είναι μια παράμετρος συστήματος μέτρησης της γεωμετρικής ποιότητας της διαμόρφωσης δορυφόρων στον ουρανό. Η Οριζόντια Μείωση Ακρίβειας Προσδιορισμού Θέσης (HDOP) είναι ένας παράγοντας στον καθορισμό της σχετικής ακρίβειας μιας οριζόντιας θέσης. Όσο μικρότερος είναι ο αριθμός DOP, τόσο καλύτερη είναι η γεωμετρία. Θα περιμέναμε ότι μια τιμή Οριζόντιας Μείωσης Ακρίβειας Προσδιορισμού Θέσης (HDOP) θα ήταν πάντα μικρότερη από 2,0 για μια καλή τρισδιάστατη σταθεροποίηση θέσης.

#### **Πλευρικό μενού στο Live Map**

Στην αριστερή πλευρά του χάρτη βρίσκεται η πλαϊνή γραμμή που διαθέτει τρεις καρτέλες με την ένδειξη:

- Οχήματα
- Ειδοποιήσεις
- Γεωφράκτες

Η καρτέλα Οχήματα περιλαμβάνει όλα τα οχήματά σας που εμφανίζονται προς το παρόν στον χάρτη. Αν κάνετε κλικ στον όνομα ενός οχήματος, το πλαίσιο θα διευρυνθεί και θα μπορείτε να δείτε περισσότερες πληροφορίες για το όχημα, ενώ θα έχετε επίσης τη δυνατότητα να "ακολουθήσετε" το όχημα (ο χάρτης θα ακολουθεί το όχημα που επιλέγετε) ή να εστιάσετε σε αυτό.

Vehicles

Η καρτέλα Ειδοποιήσεις παραθέτει όλες τις ειδοποιήσεις που ενεργοποιήθηκαν πρόσφατα. Μην ξεχάσετε να απορρίψετε μια ειδοποίηση, αφού διαχειριστείτε το σχετικό θέμα. Εάν υπάρχει μεγάλος αριθμός ειδοποιήσεων, μπορείτε να χρησιμοποιήσετε την επιλογή "Απόρριψη όλων". Όταν απορρίπτετε μια ειδοποίηση, δεν θα εμφανίζεται πλέον στον χάρτη, αλλά θα είναι διαθέσιμη στην καρτέλα "Ενεργοποιημένες ειδοποιήσεις" ή στην "Αναφορά ειδοποιήσεων".

Η καρτέλα Γεωφράκτες περιλαμβάνει όλους τους γρωφράκτες που έχετε δημιουργήσει. Από προεπιλογή, οι γεωφράκτες είναι κρυφοί, αλλά μπορούν να εμφανιστούν στον χάρτη αν κάνετε κλικ στην "Προβολή γεωφρακτών" στην επιλογή "Προβολή", που βρίσκεται τέρμα πάνω δεξιά στον οθόνη του χάρτη. Μπορείτε να αναζητήσετε γεωφράκτες χρησιμοποιώντας το πλαίσιο "Γρήγορη αναζήτηση" και μπορείτε να εστιάσετε κάνοντας κλικ στο όνομα του γεωφράκτη.

#### **Προεπιλογές Live Map**

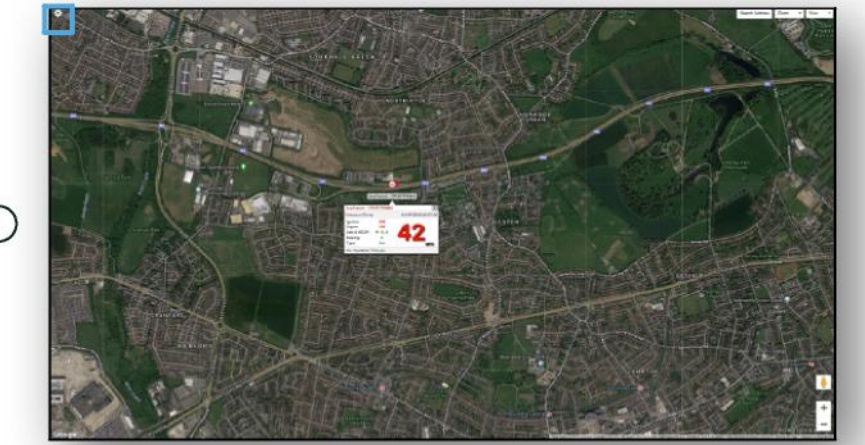

 $\bigcap$ 

Τώρα μπορείτε να ρυθμίσετε τις προεπιλεγμένες ρυθμίσεις χάρτη κάνοντας κλικ στο γρανάζι στο πάνω αριστερά μέρος της οθόνης. Η επεξεργασία των ρυθμίσεων πλέγματος, του τύπου χάρτη, των προεπιλογών για ετικέτες εστίασης γεωφράκτη μπορεί να γίνει σε αυτό το μενού.

#### 1. Στοιχεία ελέγχου Live Map

Υπάρχουν επιπλέον στοιχεία ελέγχου επάνω δεξιά. Αυτά είναι:

#### **Προβολή > Γεωφράκτες**

Ενεργοποιεί και απενεργοποιεί μια επικάλυψη χάρτη για όλους του γεωφράκτες που ορίζουν οι χρήστες και ρυθμίζονται στον λογαριασμό σας.

### **Vehicle Management >> Vehicles**

Αυτή η λειτουργία ανοίγει μια λίστα με όλα τα οχήματά σας, στην οποία μπορείτε γρήγορα και εύκολα να πραγματοποιήσετε τις εξής δυνατότητες:

- Να αποκτάτε πρόσβαση και να επεξεργάζεστε τις πληροφορίες του οχήματος
- Να βλέπετε τις πληροφορίες σχετικά με το υλισμικό του συστήματος
- Να βλέπετε τις υφιστάμενες συνδρομές

Με την επιλογή της καρτέλας "Οχήματα", θα δείτε μια λίστα με τα οχήματά σας, τις άδειες κυκλοφορίας τους και μια

επιλογή για προβολή ή επεξεργασία του καθενός. Επιλέγοντας την άδεια κυκλοφορίας οχήματος, έχετε τις εξής δυνατότητες:

- Να δείτε το όχημα σε χάρτη με δορυφορική προβολή
- Να δείτε ή να επεξεργαστείτε τα στοιχεία του οχήματος
- Να δείτε τις πληροφορίες συνδρομής
- Να δείτε ή να επεξεργαστείτε τις ειδοποιήσεις
- Να δείτε το ημερολόγιο του οχήματος
- Να δείτε ή να ενημερώσετε τις ενδείξεις του χιλιομετρητή
- Να δείτε την τελευταία γνωστή σταθεροποίηση θέσης ενός οχήματος
- Να δείτε ή να ρυθμίσετε/τροποποιήσετε τις προεπιλεγμένες πληροφορίες ενός οδηγού
- Ρυθμίσεις παρακολούθησης Αυξήστε ή μειώστε τη συχνότητα και τον ρυθμό ενημέρωσης του συστήματος παρακολούθησης

Κάνοντας κλικ στην καρτέλα προβολής στην ενότητα "Vehicles > > Action", θα δείτε την ίδια οθόνη που θα βλέπατε εάν

είχατε κάνει κλικ στην άδεια κυκλοφορίας του οχήματος. Εάν επιλέξετε την καρτέλα "Επεξεργασία" στην ενότητα "Ενέργεια", μπορείτε να κάνετε τα εξής:

- Να δείτε το επιλεγμένο όχημα
- Να ενημερώσετε τον χιλιομετρητή
- Να τροποποιήσετε τις πληροφορίες του οχήματος

#### **Vehicle Management >> Alerts**

Είναι εύκολο να ρυθμίσετε μια ειδοποίηση, αλλά υπάρχουν μερικά σημεία που πρέπει να έχετε υπόψη σας:

- 1. Μπορείτε να επιλέξετε τυπικές ειδοποιήσεις για τις εξής παραμέτρους: ταχύτητα, εκκίνηση κινητήρα, βαθμολογία στιλ οδηγού, ακινησία, χαμηλή μπαταρία οχήματος. Οποιεσδήποτε άλλες ειδοποιήσεις εξαρτώνται από άλλα γεγονότα/εγκατάσταση λειτουργιών.
- 2. Ειδοποιήσεις γεωφρακτών Για να λειτουργούν θα πρέπει να ρυθμίσετε εκ των προτέρων τον γεωφράκτη.

Για να δημιουργήσετε μια ειδοποίηση:

- Επιλέξτε "Δημιουργία ειδοποίησης"
- Δώστε όνομα στην ειδοποίηση και γράψτε μια περιγραφή, π.χ.: "Όχημα Έχει γίνει εκκίνηση κινητήρα". Η ειδοποίηση θα ενεργοποιηθεί εάν ο κινητήρας του οχήματος είναι ενεργός.
- Επιλέξτε τον τύπο ειδοποίησης που απαιτείται και ακολουθήστε τις οδηγίες στην οθόνη.
- Να είστε προσεκτικός/ή όταν προσθέτετε καθημερινές ειδοποιήσεις. Το σύστημα έχει ως προεπιλογή το διάστημα από 00:00 έως 23:59 και, για αυτόν τον λόγο, θα πρέπει να καταχωρείτε το χρονικό διάστημα κάθε μέρα. Για παράδειγμα, εάν ορίζετε μια αναφορά να εκτελείται μόνο την Τετάρτη και την Πέμπτη, θα πρέπει να ορίσετε τις υπόλοιπες ημέρες από 00:00 έως 00:00. Όταν εισαγάγετε αριθμό κινητού τηλεφώνου ή διεύθυνση email, μπορείτε να προσθέσετε όσες καταχωρήσεις χρειάζονται στα πεδία που παρέχονται.
- Για να λαμβάνετε ειδοποιήσεις εισόδου/εξόδου από τον γεωφράκτη στην εφαρμογή Lotus Ιχνηλάτης οχημάτων, επιλέξτε το πλαίσιο "Ειδοποιήσεις εφαρμογής".
- Αποθηκεύστε την ειδοποίηση κάνοντας κλικ στο πλαίσιο που βρίσκεται στο κάτω μέρος της οθόνης. Τώρα θα πρέπει να αναθέσετε την ειδοποίηση σε ένα όχημα.
- Επιλέξτε την καρτέλα με την ένδειξη "Ειδοποιήσεις".
- Αυτή θα σας δείξει μια λίστα ειδοποιήσεων που έχουν ήδη ρυθμιστεί.
- Επιλέξτε την ειδοποίηση που θέλετε να εκχωρήσετε και, στη συνέχεια, κάντε κλικ στην επιλογή "Αντιστοίχιση ειδοποίησης", που απεικονίζεται με κόκκινο χρώμα στα αριστερά της οθόνης απέναντι από την ειδοποίηση.
- Επιλέξτε το όχημα (τον οδηγό) από τα αναπτυσσόμενα πλαίσια και κάντε κλικ στο πλαίσιο που βρίσκεται στο κάτω μέρος για να αποθηκεύσετε τις αλλαγές.

#### **Vehicle Management >> Triggered Alerts**

Εδώ θα βρείτε μια ολοκληρωμένη λίστα όλων των ειδοποιήσεων που έχουν ενεργοποιηθεί, από την είσοδο σε γεωφράκτη έως την ειδοποίηση ότι το όχημα είναι σε κίνηση χωρίς να έχει γίνει εκκίνηση. Επιπλέον, αυτή η ενότητα διαθέτει μια εύχρηστη λειτουργία αναζήτησης, που σας δίνει τη δυνατότητα να αναζητήσετε ειδοποιήσεις για ένα συγκεκριμένο όχημα ή ανάλογα με το ονοματεπώνυμο ή το εύρος ημερομηνιών.

#### **Vehicle Management >> Geofences**

Ο γεωφράκτης είναι μια εικονική "ηλεκτρονική" περιμετρική ζώνη που ρυθμίζετε για να αναφέρετε την είσοδο και την έξοδο του οχήματός σας σε και από αυτήν την τοποθεσία. Οι γεωφράκτες είναι ένα εξαιρετικά χρήσιμο εργαλείο και είναι πολύ εύκολο να τους ρυθμίσετε.

#### **Δημιουργία κυκλικού γεωφράκτη**

Για να δημιουργήσετε έναν μεμονωμένο κυκλικό γεωφράκτη κάντε κλικ στην καρτέλα μενού στους Γεωφράκτες και, στη συνέχεια, κάντε κλικ στην επιλογή "δημιουργία γεωφράκτη" ή απλώς κάντε δεξί κλικ οπουδήποτε στον χάρτη. Σε περίπτωση που χρησιμοποιήσετε τον δεύτερο τρόπο, εισαγάγετε ταχυδρομικό κωδικό και όνομα πόλης στη γραμμή αναζήτησης. Πατήστε enter και η τοποθεσία του χάρτη θα ενημερωθεί ανάλογα. Πρέπει να κάνετε κλικ στον χάρτη στο κέντρο της τοποθεσίας που επιθυμείτε να δημιουργήσετε γεωφράκτη.

Επιλέξτε ένα χρώμα για τον γεωφράκτη, δώστε του όνομα, γράψτε περιγραφή και μετά αποθηκεύστε τον κάνοντας κλικ στη δημιουργία γεωφράκτη. Η προεπιλογή είναι μια κυκλική περιοχή, αλλά αν θέλετε να είναι πιο ακριβής, μπορείτε να δημιουργήσετε έναν γεωφράκτη με εξατομικευμένο σχήμα (δείτε παρακάτω).

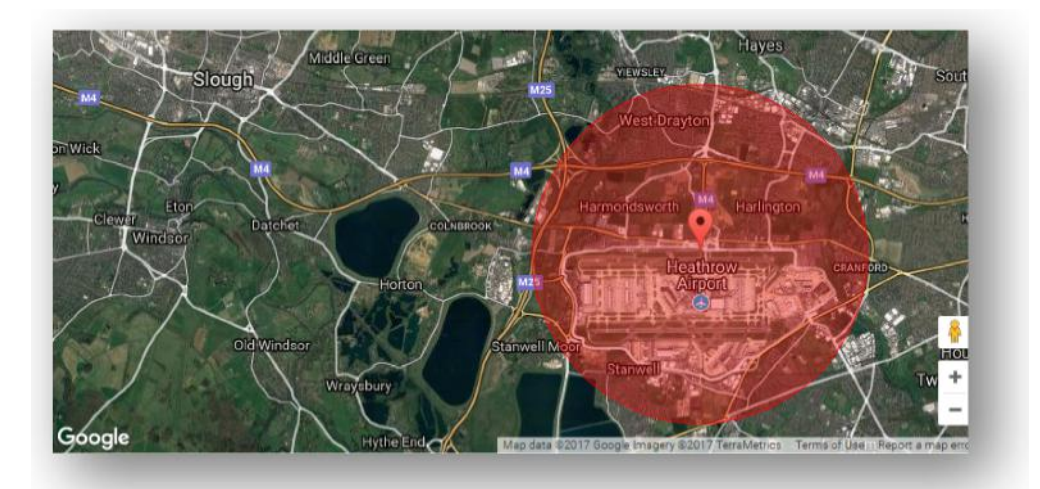

#### **Δημιουργία γεωφράκτη σε πολύγονο/εξατομικευμένο σχήμα**

Για να δημιουργήσετε ένα ακριβές, εξατομικευμένο σχήμα γεωφράκτη, κάντε κλικ στην τοποθεσία (μπορείτε να χρησιμοποιήσετε τη δορυφορική προβολή για να βοηθήσετε στην ακρίβεια) και μετά χρησιμοποιώντας το ποντίκι, κάντε αριστερό κλικ σε σημεία γύρω από την περιοχή του γεωφράκτη που επιθυμείτε να δημιουργήσετε, μέχρι να ενωθούν τα σημεία και να δημιουργήσετε ένα "δίχτυ" γύρω από την τοποθεσία.

Εάν θέλετε να αφαιρέσετε ένα σημείο, τοποθετήστε απλώς τον δείκτη του ποντικιού πάνω από αυτό το σημείο, κάντε δεξί κλικ και θα αφαιρεθεί.

Να θυμάστε: Προσθέστε στους γεωφράκτες περίπου 10 μέτρα στην αρχική περίμετρο που θέλετε να δημιουργήσετε. Με αυτόν τον τρόπο, θα αποφύγετε ανεπιθύμητες ειδοποιήσεις ως αποτέλεσμα "δορυφορικής μετατόπισης" ή σε περίπτωση περιστασιακής παραβίασης της περιμέτρου που δεν θέλετε να παρακολουθείτε.

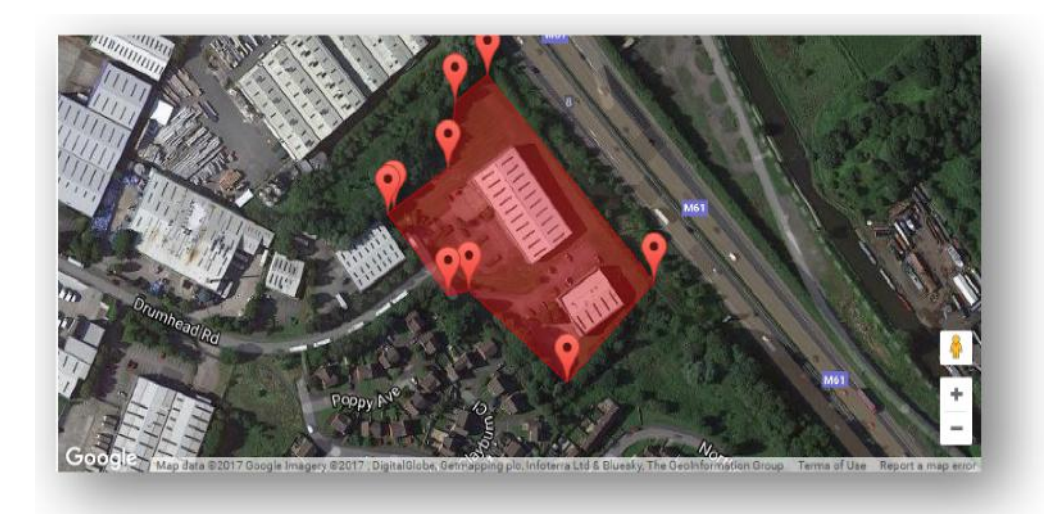

### **Vehicle Management >> Mobile App**

Η πλήρης λειτουργικότητα του συστήματος είναι διαθέσιμη μόνο για τη διαδικτυακή έκδοση του συστήματος Lotus Ιχνηλάτης οχημάτων με πρόσβαση από σταθερό υπολογιστή μέσω προγράμματος περιήγησης, χρησιμοποιώντας τον σύνδεσμο που σας έχει παρασχεθεί. Επιπλέον, θα έχετε πρόσβαση στο σύστημα μέσω του smartphone σας, χρησιμοποιώντας την εφαρμογή Lotus Ιχνηλάτης οχημάτων για κινητά.

Η εφαρμογή σας δίνει τη δυνατότητα να βλέπετε την τοποθεσία των οχημάτων σας και άλλων χρηστών οχημάτων στον λογαριασμό σας (με την προϋπόθεση ότι σας έχουν παράσχει άδεια), να βλέπετε αναφορές για το ιστορικό των διαδρομών, να λαμβάνετε live ειδοποιήσεις καθώς και ιστορικό ημερολογίου (όπως ρυθμίζεται στη διαδικτυακή πύλη), να διαχειρίζεστε τα στοιχεία λογαριασμού και να επικοινωνείτε απευθείας με τη Scorpion.

Η δωρεάν εφαρμογή είναι διαθέσιμη για συσκευές iOS από το App Store ή για συσκευές Android από το GooglePlay. Κάντε αναζήτηση: "Lotus Ιχνηλάτης οχημάτων". Αφού εγκαταστήσετε την εφαρμογή, συνδεθείτε απλώς χρησιμοποιώντας τα στοιχεία σύνδεσης που σας έχουν παρασχεθεί. Στη συνέχεια, μπορείτε να κάνετε γρήγορα σύνδεση στην εφαρμογή χρησιμοποιώντας έναν 4ψήφιο κωδικό PIN ή την αναγνώριση δακτυλικού αποτυπώματος.

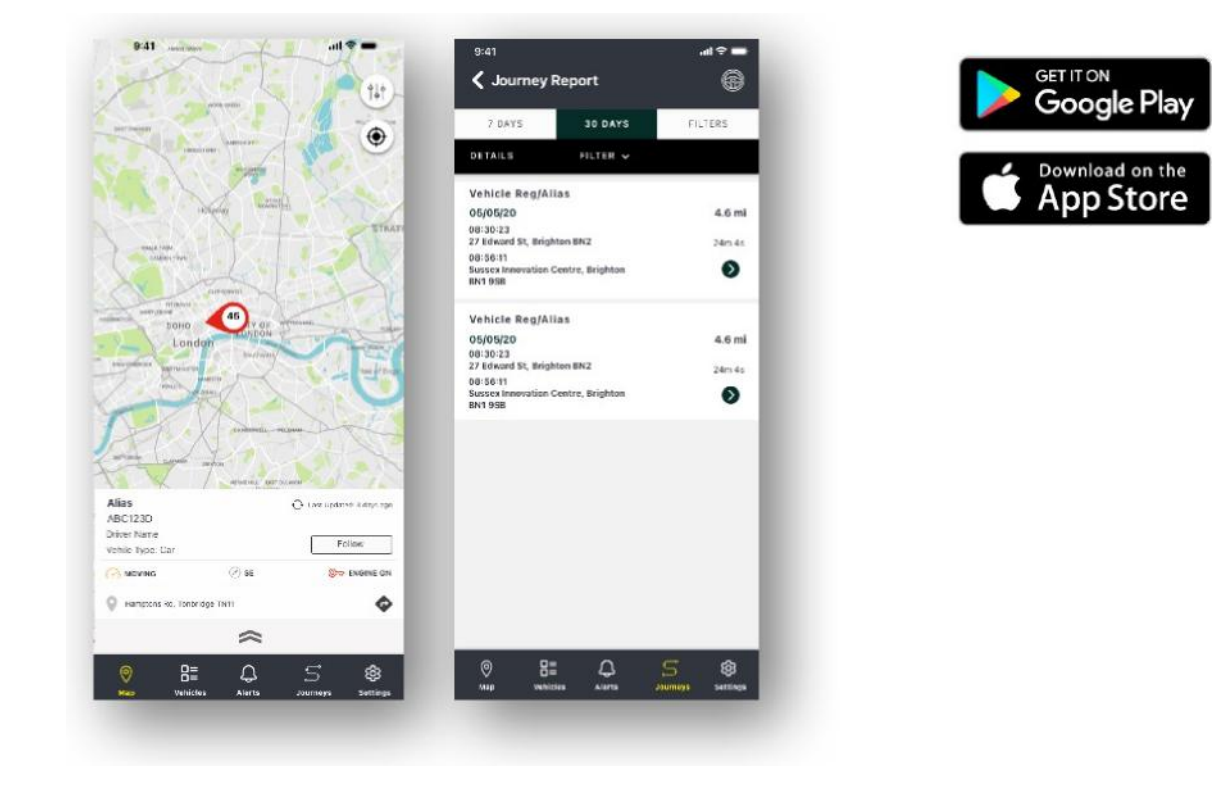

## **Ενότητα 2 - Αναφορά**

Για να αποκτήσετε πρόσβαση στη σειρά αναφορών Lotus Ιχνηλάτης οχημάτων, κάντε κλικ στην επιλογή «Αναφορά» από την ενότητα Περιήγηση (επάνω σειρά με καρτέλες). Οι καρτέλες Περιήγησης λειτουργιών (στη δεύτερη σειρά) θα αλλάξει για να παρέχει όλες τις επιλογές αναφορών.

Η προεπιλεγμένη προβολή είναι "Δημιουργία αναφοράς διαδρομής" (Reporting >>Journey) καθώς αυτή είναι η πιο δημοφιλής αναφορά στην οποία έχουν πρόσβαση οι χρήστες μας. Ωστόσο, μπορείτε να αλλάξετε απευθείας την αναφορά στην οποία θέλετε να έχετε πρόσβαση επιλέγοντάς την από την Περιήγηση λειτουργιών (δεύτερη σειρά με καρτέλες).

### **Reporting >> Journey**

Επιλέξτε έναν από τους παρακάτω τύπους σύνοψης διαδρομής:

- Μεμονωμένη Δεδομένα διαδρομών και οι αντίστοιχες προβολές χάρτη εμφανίζονται αναλυτικά για κάθε διαδρομή.
- Ημερήσια Δεδομένα διαδρομής και οι αντίστοιχες προβολές χάρτη κατά τη διάρκεια κάθε ημέρας εντός του εύρους ημερομηνιών που ορίζεται από τον χρήστη συνοψίζονται σε ημερήσια βάση.
- Μηνιαία Δεδομένα διαδρομής και οι αντίστοιχες προβολές χάρτη κατά τη διάρκεια ενός μήνας εντός του εύρους ημερομηνιών που ορίζεται από τον χρήστη συνοψίζονται σε μηνιαία βάση.

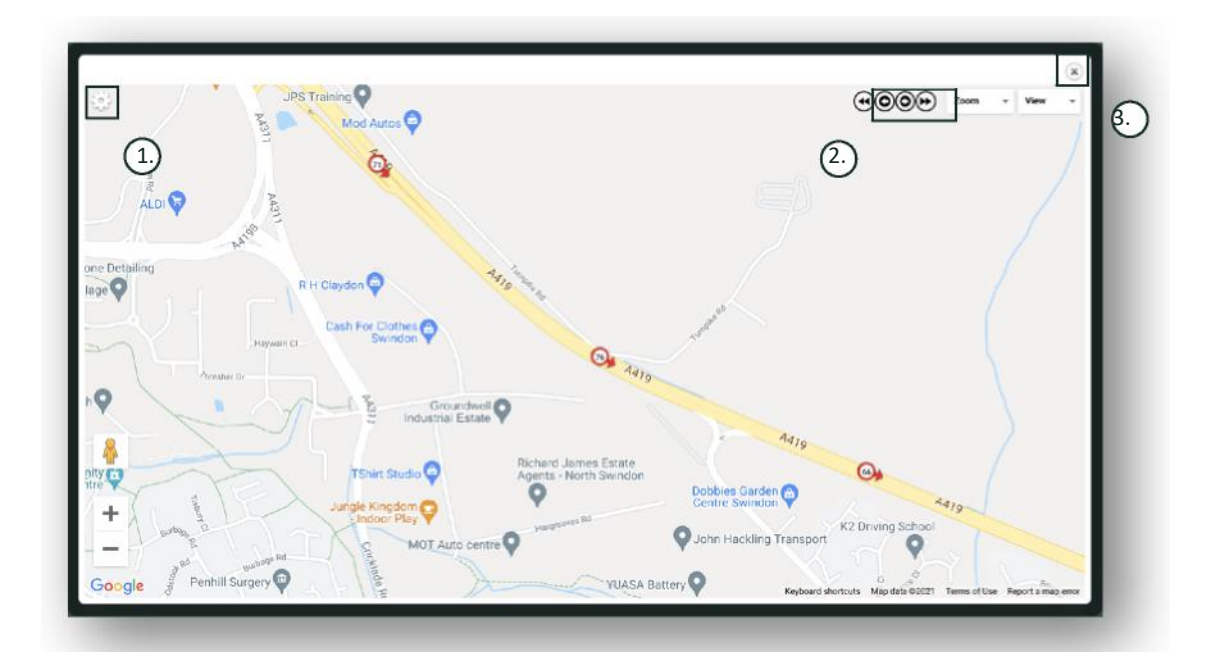

- 1. Μενού ρυθμίσεων χάρτη, συμπεριλαμβανομένων των στοιχείων ελέγχου πλέγματος και εστίασης
- 2. Κουμπιά αριστερού και δεξιού βέλους που σας δίνουν τη δυνατότητα να "παραλείψετε" διαδρομή
- 3. Κλείσιμο παραθύρου

Κλείνοντας τον χάρτη (εικονίδιο X πάνω δεξιά) θα επιστρέψετε στην αναφορά σας. Αυτές είναι όλες οι παραλλαγές της ίδιας αναφοράς και κάθε περίσταση θα εμφανίζει:

- Αριθμός διαδρομών
- Χρόνος διαδρομής
- Χρόνος ακινησίας
- Διανυθείσα απόσταση
- Μέση ταχύτητα
- Υψηλότερη ταχύτητα

#### **Reporting >> Driver Behaviour**

Το σύστημα Lotus Ιχνηλάτης οχημάτων σας παρέχει δεδομένα για να βελτιώσετε τον τρόπο οδήγησης με τους εξής στόχους:

- Να μειωθούν οι δαπάνες για καύσιμα
- Να βελτιωθεί η ασφάλεια
- Να μειωθούν τα έξοδα και ο χρόνος που χρειάζεται για επισκευές λόγω φυσιολογικής φθοράς
- Να μειωθούν τα ασφάλιστρα μέσω ελέγχου και μείωσης της έκθεσης σε κίνδυνο\*

\*Σημειωτέον ότι: Η Lotus Ιχνηλάτης οχημάτων δεν κοινοποιεί πληροφορίες συμπεριφοράς οδηγού σε καμία ασφαλιστική εταιρεία. Ωστόσο, η χρήση της ενότητας συμπεριφοράς οδηγού σας δίνει τη δυνατότητα να βελτιώσετε τη συμπεριφορά οδηγού, για να μειώσετε τον κίνδυνο ατυχήματος και τις παραβάσεις οδήγησης που μπορεί να οδηγήσουν σε αύξηση των ασφαλίστρων οχήματος, περιορισμό ή απόρριψη της ασφαλιστικής κάλυψης.

Το σύστημα αναφέρει τον αριθμό και τη σοβαρότητα για τέσσερα αρνητικά χαρακτηριστικά συμπεριφοράς οδηγού. Αυτά κατηγοριοποιούνται ανάλογα με το χρώμα και παρατίθενται ως εξής:

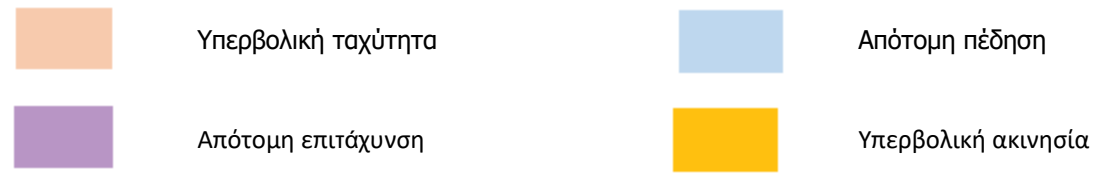

#### Σημαντικές σημειώσεις

Τα γεγονότα που καταγράφονται και παρουσιάζονται στην αναφορά είναι όλα "θέματα" προς εξέταση. Με άλλα λόγια, ένα γεγονός στη Ζώνη 1 δεν αντικατοπτρίζει "εντάξει" οδήγηση. Υποδεικνύει τον πρώτο από τους πέντε βαθμούς σοβαρότητας προβλήματος, όπως υπολογίζονται παρακάτω:

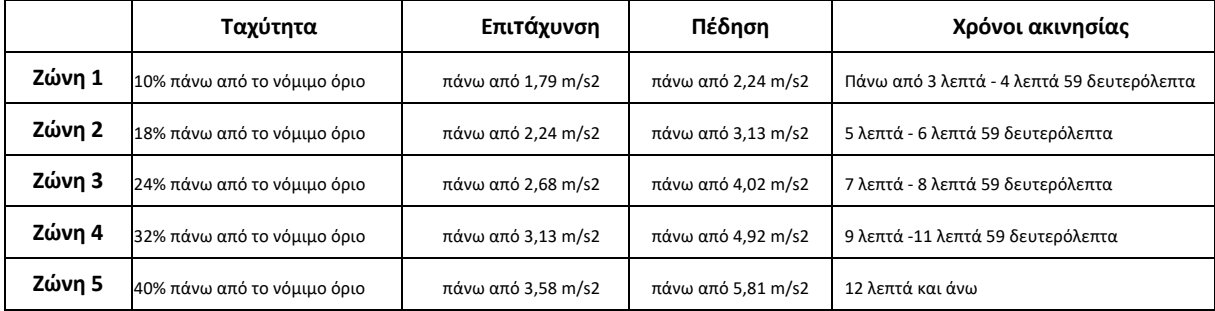

Όταν αξιολογείτε τη συμπεριφορά οδηγού, φροντίστε να μάθετε όλες τις απαραίτητες πληροφορίες προτού εξάγετε συμπεράσματα από τα δεδομένα που παρουσιάζονται. Για παράδειγμα:

- Η ενότητα έχει σχεδιαστεί για να αναγνωρίζετε, να παρακολουθείτε και να βαθμολογείτε τη "συμπεριφορά" οδηγού και όχι παρεκκλίσεις. Ενώ καταγράφονται μεμονωμένα γεγονότα, η ενότητα αναζητά και αναφέρει ανεπιθύμητα γεγονότα κάθε 15 δευτερόλεπτα για να εντοπιστεί η επαναλαμβανόμενα κακή συμπεριφορά.
- Μια περιστασιακή απότομη επιτάχυνση και πέδηση δεν είναι πάντα ένδειξη κακού στιλ οδήγησης. Στην πραγματικότητα, μπορεί να αντιπροσωπεύει τις δεξιότητες ενός οδηγού για την αποφυγή σύγκρουσης.
- Ένα όχημα που δεν χρησιμοποιείται για μια δεδομένη περίοδο θα έχει 100% βαθμολογία. Έχοντας τα παραπάνω υπόψη σας, εάν ένα όχημα χρησιμοποιείται ελάχιστα ή καθόλου (όπως υποδεικνύεται από τις συνοπτικές στήλες Συνολικές διαδρομές και Χρόνος οδήγησης), εξετάστε το ενδεχόμενο να αποκλείσετε το όχημα από τη συγκριτική ανάλυση.
- Ομοίως, εάν ένα όχημα έχει διανύσει 1.609 χιλιόμετρα (1.000 μίλια) και σε πολλές διαδρομές, είναι πιο πιθανό να παρουσιάσει περιστατικά συμπεριφοράς οδηγού, σε σχέση με ένα όχημα που έχει διανύσει 160 χιλιόμετρα (100 μίλια) σε μια διαδρομή.
- Ένα όχημα που ταξιδεύει συχνά σε δρόμους με κλειστές στροφές είναι πιθανό να έχει περισσότερα περιστατικά απότομης επιτάχυνσης και πέδησης σε σχέση με ένα όχημα που ταξιδεύει συχνά σε αυτοκινητόδρομους.
- Το λογισμικό χρησιμοποιεί API χαρτών Google και επικάλυψη για τα όρια ταχύτητας οδών τρίτου μέρους. Δεν μπορούμε να εγγυηθούμε 100% ακρίβεια των δεδομένων για τα όρια ταχύτητας οδών, ειδικά για προσωρινούς περιορισμούς ταχύτητας και μεταβλητά όρια ταχύτητας για έξυπνους αυτοκινητόδρομους.
- Με βάση τη μέχρι τώρα έρευνά μας, οι πιο συχνές παραβιάσεις των ορίων ταχύτητας γίνονται σε δρόμους με χαμηλότερα όρια ταχύτητας. Για παράδειγμα: Τα περιστατικά υπερβολικής ταχύτητας στη Ζώνη 5 είναι αυτά που υπερβαίνουν κατά 40% το όριο ταχύτητας. Επομένως, ένα περιστατικό στη Ζώνη 5 θα ενεργοποιηθεί στις εξής περιπτώσεις:
	- Ένα όχημα που ταξιδεύει με ταχύτητα 45 χλμ. (20 μίλια)/ώρα με όριο ταχύτητας 32 χλμ. (20 μιλίων)/ώρα. Επομένως, ταξιδεύει με 12 χλμ. (8 μίλια)/ώρα πάνω από το όριο.
	- Ένα όχημα που ταξιδεύει με 112 χλμ. (70 μίλια)/ώρα με όριο ταχύτητας 80 χλμ. (50 μιλίων)/ώρα. Επομένως, ταξιδεύει με 32 χλμ. (20 μίλια)/ ώρα πάνω από το όριο.
	- Ένα όχημα που ταξιδεύει με ταχύτητα 157 χλμ. (98 μίλια)/ώρα με όριο ταχύτητας 112 χλμ. (70 μιλίων)/ώρα. Επομένως, ταξιδεύει με 45 χλμ. (28 μίλια)/ώρα πάνω από το όριο.

#### Συμπεριφορά οδηγού - Σύνοψη οχήματος

Αυτή είναι η πρώτη σελίδα της αναφοράς για τη Συμπεριφορά οδηγού. Η προεπιλεγμένη εμφάνιση είναι μια λίστα με όλα τα οχήματα στον λογαριασμό σας και μια σειρά ταξινόμησης από τη χειρότερη μέχρι την καλύτερη βαθμολογία για τη συμπεριφορά οδηγού. Αυτή η σειρά μπορεί να αντιστραφεί από την καλύτερη προς τη χειρότερη κάνοντας κλικ απλά στην κεφαλίδα στήλης "Βαθμολογία".

Η βαθμολογία απεικονίζεται ως ποσοστό με το 100% να αντιπροσωπεύει μια τέλεια βαθμολογία που δεν υποδεικνύει αρνητικά περιστατικά συμπεριφοράς οδηγού.

Η βαθμολογία προέρχεται από τον αριθμό και τη σοβαρότητα των τεσσάρων τύπων δυσμενών χαρακτηριστικών οδήγησης. Μπορείτε να δείτε μια ανάλυση αυτών στο διάγραμμα γραμμής για κάθε οδηγό.

#### Αναφορά προβολών και φίλτρων

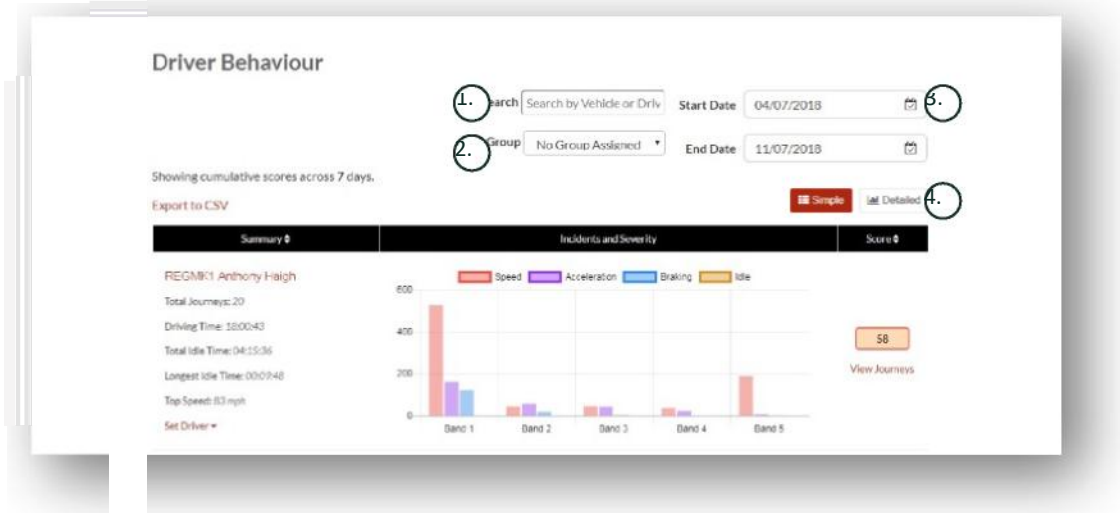

1. Αναζητήστε ένα συγκεκριμένο όχημα ή οδηγό, εάν έχει αντιστοιχιστεί. Το φίλτρο έχει ως προεπιλογή όλα τα οχήματα.

- 2. Καθορίστε το εύρος ημερομηνιών για την αναφορά (η προεπιλογή είναι για τις τελευταίες 7 μέρες)
- 3. Εναλλαγή μεταξύ απλής και αναλυτικής προβολής (διάγραμμα γραμμής).

#### Αναφερόμενα δεδομένα

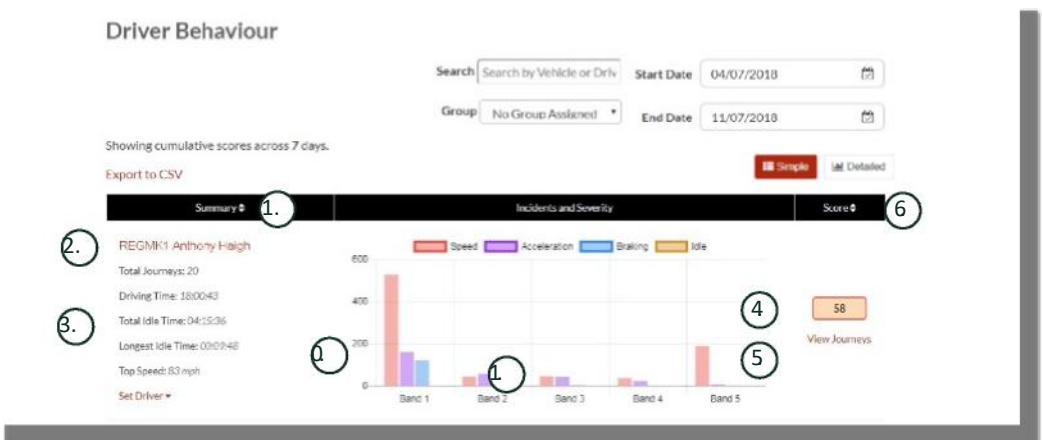

Για να δείτε μεμονωμένες διαδρομές που συντελούν στον συνολικό αριθμό περιστατικών συμπεριφοράς οδηγού, στα οποία βασίζεται η βαθμολογία, κάντε κλικ στο "Προβολή διαδρομών".

- 1. Κάντε κλικ για αλφαβητική αναδιάταξη των συνοπτικών αποτελεσμάτων ανά όχημα
- 2. Ονοματεπώνυμο οδηγού Καθορίζεται από τον χρήστη.
- 3. Σύνοψη διαδρομής
- 4. Αριθμός περιστατικών
- 5. Σοβαρότητα περιστατικών
- 6. Συνολική βαθμολογία
- 7. Κάντε κλικ για να δείτε τις διαδρομές για τη βαθμολογία συγκεκριμένου οχήματος
- 8. Κάντε κλικ για να στείλετε πάλι αίτημα για εμφάνιση των αποτελεσμάτων με βάση τη βαθμολογία συμπεριφοράς οδηγού

#### Συμπεριφορά οδηγού - Μεμονωμένες διαδρομές οχήματος

Αν κάνετε κλικ στο "Προβολή διαδρομών", παρουσιάζεται η εξής οθόνη:

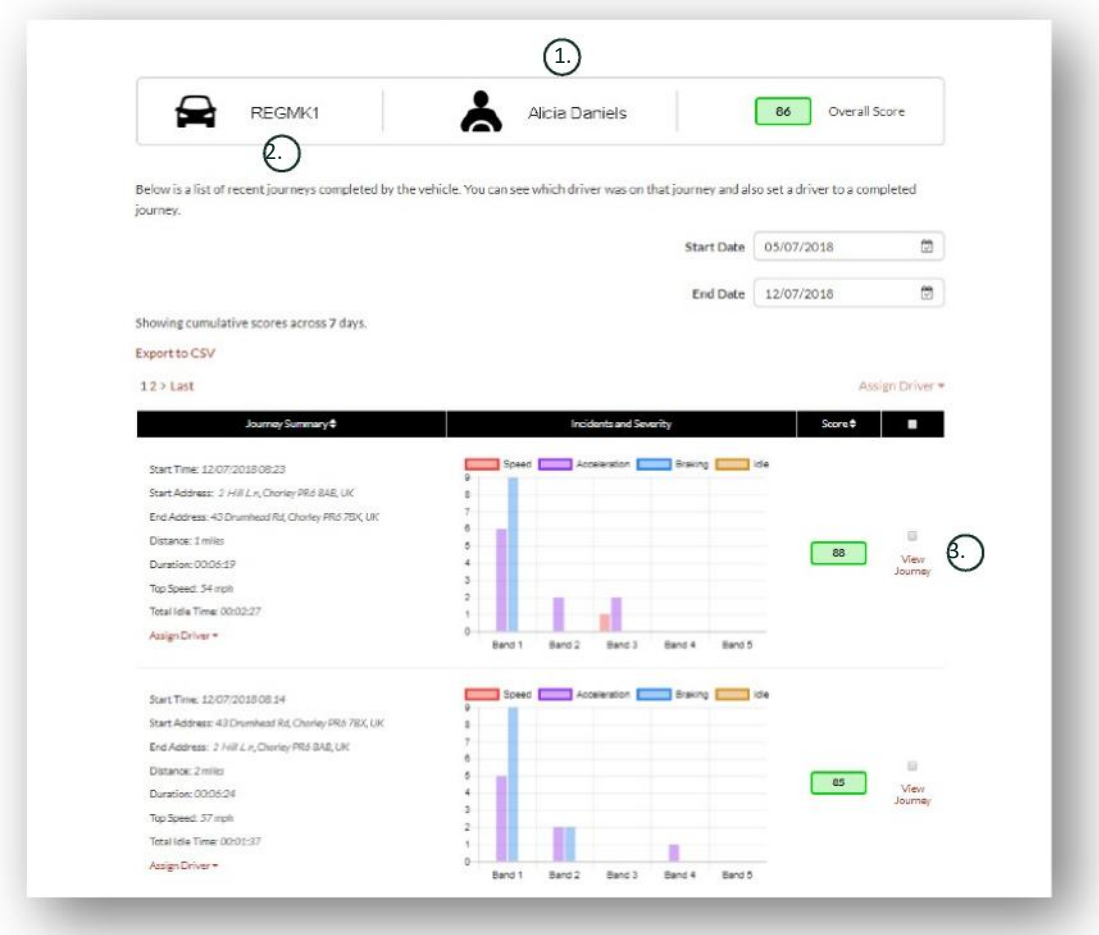

- 1. Οδηγός (καθορίζεται από τον χρήστη)
- 2. Άδεια κυκλοφορίας οχήματος
- 3. Προβολή χάρτη/διαδρομής

Οι διαδρομές παρατίθενται με χρονολογική σειρά με πρώτη την πιο πρόσφατη. Μπορείτε να ταξινομήσετε τα αποτελέσματα για να εμφανίζεται στην αρχή η πρώτη διαδρομή, κάνοντας κλικ στην εναλλαγή "Ταξινόμηση" στη σύνοψη διαδρομής. Για να δείτε την πραγματική πορεία της διαδρομής, κάντε κλικ στην επιλογή Προβολή διαδρομής.

### **Ενότητα 3 - Ρυθμίσεις**

Στην ενότητα "Ρυθμίσεις" έχετε πρόσβαση στις παρακάτω ρυθμίσεις του συστήματος:

### **Settings >> Users**

Από εδώ μπορείτε να κάνετε τις εξής ενέργειες:

- Προβολή και επεξεργασία στοιχείων χρήστη
- Αλλαγή κωδικών πρόσβασης χρήστη

#### **Απενεργοποίηση και ενεργοποίηση πρόσβασης χρήστη**

Επιλέξτε τον χρήστη από τη λίστα, κάντε κλικ στην επιλογή "Επεξεργασία" και στο πεδίο "Ενεργός λογαριασμός" επιλέξτε "Απενεργοποιημένη" από το αναπτυσσόμενο μενού ή "Ενεργοποιημένη" για να ενεργοποιήσετε ξανά την πρόσβαση χρήστη.

### **Settings >> Logs**

Αυτή η ενότητα είναι χρήσιμη εάν έχετε προσθέσει πολλούς χρήστες στο σύστημά σας με άδειες πρόσβασης για προβολή δεδομένων. Αυτή η ενότητα παραθέτει όλες τις ενέργειες που έχουν πραγματοποιηθεί από όλους τους χρήστες του συστήματος. Μπορείτε να φιλτράρετε ανά χρήστη και τον τύπο των ενεργειών που εκτελούνται. Για παράδειγμα, μπορείτε να δείτε ποιος έχει απορρίψει όλες τις ειδοποιήσεις (Reports >> Live map – alerts – dismiss all). Παρατίθεται ως εξής:

- Ενέργεια "Απόρριψη"
- Τύπος "Ενεργοποιημένες ειδοποιήσεις"

Όλα τα αρχεία καταγραφής φέρουν σφραγίδα ημερομηνίας/ώρας. Επίσης, καταγράφεται η διεύθυνση IP του χρήστη του συστήματος.

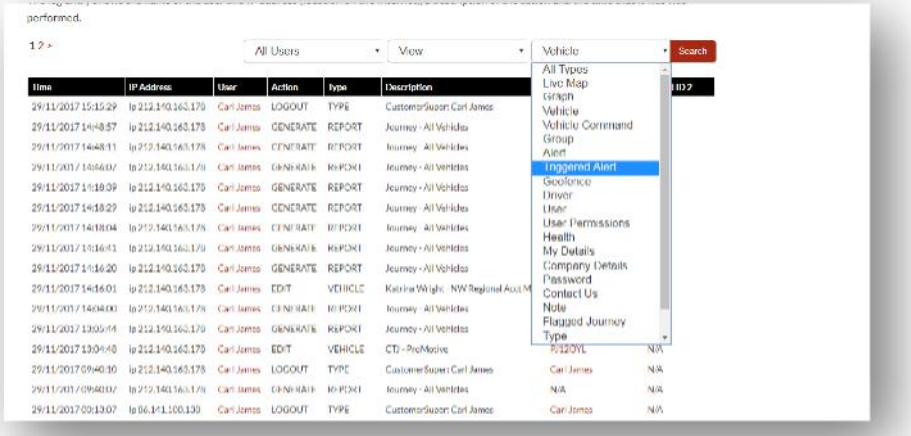

### **Settings >> Alert Text – Top Up**

Όλες οι αναφορές, οι ειδοποιήσεις και τα δεδομένα αποστέλλονται ως συνήθως μέσω email. Ωστόσο, μπορείτε να αγοράσετε πακέτα μηνυμάτων κειμένων, έτσι ώστε οι πληροφορίες να αποστέλλονται μέσω μηνύματος κειμένου και όχι μέσω email. Ισχύει επιπλέον χρέωση για αυτό. Εναλλακτικά, μπορείτε να ρυθμίσετε τις ενημερώσεις ως αναδυόμενες ειδοποιήσεις μέσω της εφαρμογής Lotus Ιχνηλάτης οχημάτων.

Οι ειδοποιήσεις μέσω μηνυμάτων κειμένου είναι ιδιαίτερα χρήσιμες όταν κάποιος χρήστης χρειάζεται να λαμβάνει ειδοποιήσεις, αλλά δεν διαθέτει smartphone με δυνατότητα να λαμβάνει email ή απλώς όταν κάποιος χρήστης ανταποκρίνεται περισσότερο στα μηνύματα κειμένου (π.χ: ένας χρήστης που λαμβάνει μεγάλο όγκο από email).

Σε αυτήν την περίπτωση μπορείτε να αγοράσετε πακέτα μηνυμάτων κειμένου των 100, 500, 1.000 ή 5.000 μηνυμάτων.

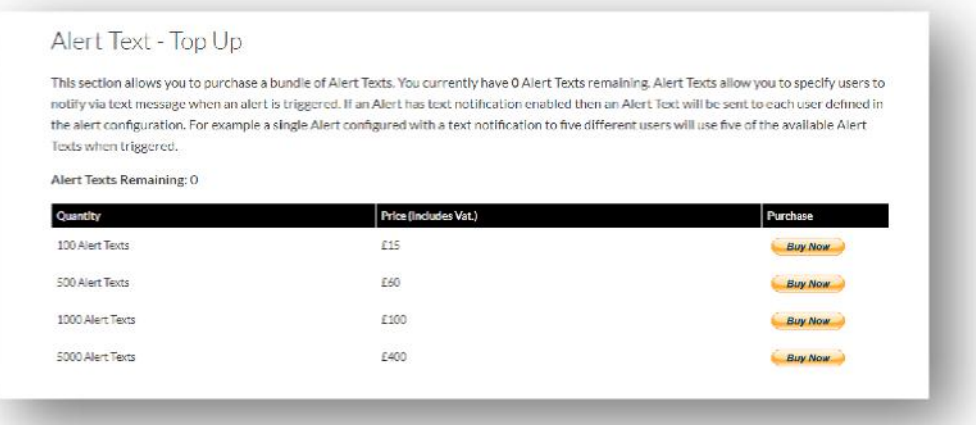

### **Settings >> Subscriptions Management - Your Subscriptions**

Αυτή η ενότητα χρησιμοποιείται για την προβολή και τη διαχείριση των συνδρομών σε όλα τα οχήματα στον λογαριασμό σας.

Μπορείτε να ρυθμίσετε και να αγοράσετε επιπλέον συνδρομές με μηνιαία ή ετήσια καταβολή πληρωμής και να δείτε ή να κατεβάσετε το ασφαλιστικό σας έγγραφο σε μορφή αρχείου PDF.

Προβολή αποδείξεων πληρωμής συνδρομής

### **Ενότητα 4 - Αναγνωριστικό tag οδηγού (ADR)**

Το σύστημα είναι εφοδιασμένο με 2 αναγνωριστικά tag οδηγού ή τη λειτουργία αυτόματης αναγνώρισης οδηγού ("Automatic Driver Recognition" - ADR). Ωστόσο, μπορείτε να αγοράσετε επιπλέον tag. Έως 6 tag μπορούν να καταχωρηθούν σε μια μονάδα. Η σύζευξη των νέων tag με τη μονάδα θα γίνεται αυτόματα όταν χρησιμοποιούνται για πρώτη φορά. Το σύστημα θα σας στείλει αυτόματα ένα μήνυμα κειμένου για να επιβεβαιώσει ότι το tag αναγνωρίστηκε. Εάν δεν λάβετε αυτό το μήνυμα κειμένου, μπορεί να οφείλεται στο ότι δεν διαθέτουμε τον ενημερωμένο αριθμό κινητού σας. Σε αυτήν την περίπτωση, καλέστε την ομάδα υποστήριξης για το σύστημα παρακολούθησης στο 01257 249 928.

#### **Απώλεια tag οδηγού**

Εάν χαθεί ή καταστραφεί ένα tag, θα πρέπει να καταργήσουμε την αντιστοίχισή του στο σύστημα. Για να το κάνουμε αυτό, θα χρειαστεί να έχετε μαζί σας όλα τα υφιστάμενα tag. Μπορεί να γίνει είτε καλώντας την ομάδα υποστήριξης για το σύστημα παρακολούθησης στο 01257 249 928 ή μεταφέροντας το όχημά σας στον αντιπρόσωπο που ολοκλήρωσε την εγκατάσταση του συστήματος.

### **Χαμηλή μπαταρία tag οδηγού**

Εάν η κόκκινη λυχνία LED στο tag ADR αναβοσβήνει συνεχώς, αυτή η ένδειξη υποδεικνύει ότι η μπαταρία χρειάζεται αντικατάσταση. Ο πελάτης ΔΕΝ πρέπει να το αγνοήσει, καθώς εάν το επίπεδο της μπαταρίας είναι πολύ χαμηλό, η λυχνία LED δεν θα αναβοσβήνει πλέον και το tag θα σταματήσει εντελώς να λειτουργεί. Με μια μονάδα σειράς STM που έχει διαμορφωθεί ως S5-VTS, αυτό θα έχει ως αποτέλεσμα αυξημένο αριθμό κλήσεων προς τον πελάτη από την ομάδα παρακολούθησης της ScorpionTrack με σκοπό την επιβεβαίωση για την κίνηση του οχήματος.

### **Αντικατάσταση μπαταρίας tag οδηγού**

Αυτά τα tag τροφοδοτούνται από μπαταρία λιθίου CR2450 με μεγάλη διάρκεια ζωής. Κωδικός εξαρτήματος Scorpion BTY020. Η αναμενόμενη διάρκεια ζωής της μπαταρίας είναι έως 2 χρόνια.

Για να αντικαταστήσετε την μπαταρία:

- 1. Εντοπίστε την εσοχή στην άκρη του περιβλήματος και ανοίξτε απαλά το πάνω και το κάτω μέρος του περιβλήματος, σε αυτό το σημείο.
- 2. Αφαιρέστε την πλακέτα κυκλώματος (όπου βρίσκεται η μπαταρία) από το περίβλημα, για να αποκτήσετε πρόσβαση στην μπαταρία
	- 3. Την μπαταρία διατηρεί στη θέση της ένα κλιπ

4. Σύρετε την μπαταρία προς τα έξω και τοποθετήστε τη νέα μπαταρία με την κατεύθυνση που υποδεικνύει το διάγραμμα. Διαφορετικά, μπορεί να προκαλέσετε ζημιά στην πλακέτα κυκλώματος. Φροντίστε να τοποθετήσετε σωστά τους πόλους της μπαταρίας, έτσι ώστε ο

θετικός πόλος (+) να βρίσκεται στην πάνω

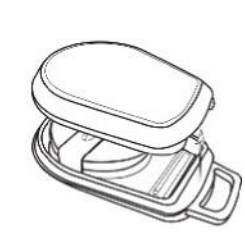

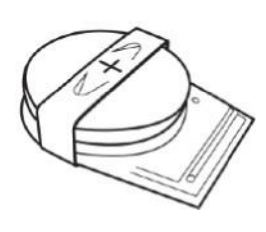

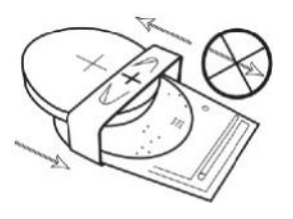

5. Τοποθετήστε πάλι την πλακέτα κυκλώματος (όπου βρίσκεται η μπαταρία) πίσω στο περίβλημα.

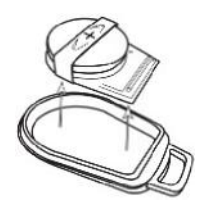

6. Ευθυγραμμίστε τα δύο τμήματα του περιβλήματος και πιέστε σταθερά για να ενώσετε πάλι το περίβλημα, φροντίζοντας η σύνδεση να είναι ομοιόμορφη στην περίμετρο του περιβλήματος.

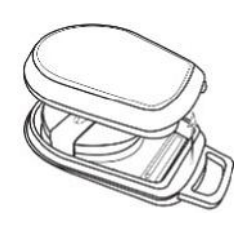

### **Κρίκος/Μπρελόκ**

Τα tag διαθέτουν έναν μικρό κρίκο/μια μικρή θέση για μπρελόκ, για να μπορείτε να τα προσαρτίσετε σε μπρελόκ. Για λόγους ασφαλείας, δεν σας συνιστούμε να προσαρτίσετε τα tag στα κλειδιά του οχήματός σας. Είναι εξαιρετικά σημαντικό, για λόγους ασφάλειας, να διατηρείτε τα tag ξεχωριστά από το κλειδί που ενεργοποιεί τη μίζα, σε περίπτωση απώλειας/κλοπής κλειδιών.

### **Account >> My Account >> My Details**

- Τροποποιήστε, ενημερώστε και διαχειριστείτε τα στοιχεία επικοινωνίας στον λογαριασμό σας.
- Αλλάξτε τον κωδικό πρόσβασης.
- Προσθέστε μια ερώτηση ασφαλείας και την αντίστοιχη απάντηση για επαλήθευση σε πιθανό σενάριο κλοπής.
- Δείτε την Πολιτική απορρήτου και την Πολιτική για τα cookie της Lotus Ιχνηλάτης οχημάτων.
- Δείτε τους Όρους και τις προϋποθέσεις της Lotus Ιχνηλάτης οχημάτων.
- Κατεβάστε ένα αντίγραφο σε μορφή PDF του παρόντος εγχειρίδιου χρήστη Lotus Ιχνηλάτης οχημάτων.
- Προσθέστε επιπλέον αριθμούς επικοινωνίας έκτακτης ανάγκης για τη δυνατότητα κλήσης σε περίπτωση κλοπής, δηλαδή Εργασία, Σύζυγος, Προσωπικός/ή βοηθός κ.λπ.
- Επεξεργαστείτε τις "ενδείξεις ταχύτητας" στον χάρτη για προβολή ή απόκρυψη.
- Δείτε τις άδειες σας και την επιλογή σας για πρόσβαση στο σύστημα.

### **Ενότητα 5 - Συχνές ερωτήσεις**

- Ε. Τι σημαίνουν οι περιγραφές ενεργειών για το όχημα και τα χρώματα στην αριστερή πλευρά του χάρτη;
- Α. Οι κωδικοί ενεργειών και οι περιγραφές είναι οι εξής:
	- **Εκκίνηση** : Έχει γίνει εκκίνηση κινητήρα, ο κινητήρας δεν λειτουργεί
	- Σε κίνηση : Έχει γίνει εκκίνηση κινητήρα και το όχημα είναι σε κίνηση
	- Ακινησία : Έχει γίνει εκκίνηση κινητήρα και ο κινητήρας λειτουργεί
	- Σταθμευμ : Δεν έχει γίνει εκκίνηση κινητήρα και ο κινητήρας δεν λειτουργεί
- Ε. Τι κάνει το κουμπί "Ακολουθήστε το όχημα" στον χάρτη;

ένο

- A. Εάν κάνετε κλικ στο κουμπί "Ακολουθήστε το όχημα", το σύστημα θα κεντράρει αυτόματα τον χάρτη σε αυτό το όχημα και θα ακολουθεί το όχημα καθώς κινείται.
- Q. Πώς μπορώ να πληρώσω τις συνδρομές μου διαδικτυακά;
- A. Μεταβείτε στην ενότητα "Settings>>Subscription Management >>" και ακολουθήστε τις οδηγίες στην οθόνη. Επιπλέον, μπορείτε

να καλέσετε στο τοπικό γραφείο Scorpion (Ανατρέξτε στα στοιχεία επικοινωνίας στο πίσω μέρος του εγχειριδίου χρήστη).

Μπορείτε ακόμη να καταβάλετε την πληρωμή συνδρομών μέσω της εφαρμογής Lotus Ιχνηλάτης οχημάτων από την ενότητα Settings >> Subscriptions

Οι πελάτες στο ΗΒ μπορούν να καλέσουν στο 01257 249 928 (επιλογή 4 για την ομάδα πωλήσεων συνδρομής) για να πληρώσουν με κάρτα μέσω τηλεφώνου.

- Q. Πώς μπορώ να δημιουργήσω μια ειδοποίηση και να την αντιστοιχίσω σε όχημα;
- Α. Μεταβείτε στην ενότητα "Vehicle Management >> Alert create alert". Αφού δημιουργήσετε την ειδοποίηση, παραμείνετε στην καρτέλα "Ειδοποιήσεις" και θα δείτε μια λίστα με όλες τις ειδοποιήσεις που έχουν δημιουργηθεί ήδη. Κάντε κλικ στον σύνδεσμο "Αντιστοίχιση οχημάτων" στην επιλογή στα δεξιά, δίπλα στην ειδοποίηση και εκχωρήστε τις ειδοποιήσεις στα ανάλογα οχήματα.
- Ε. Πώς μπορώ να δημιουργήσω έναν γεωφράκτη;
- Α. Επιλέξτε "Vehicle Management >> Geofences" και στη συνέχεια επιλέξτε "Δημιουργία γεωφράκτη" για να προσθέσετε μια μεμονωμένη περιοχή. Για περισσότερες πληροφορίες σχετικά με τους γεωφράκτες, ακολουθήστε τα βήματα "Διαχείριση οχημάτων - Γεωφράκτες".
- Ε. Τι σημαίνει όταν αναβοσβήνει η λυχνία LED στο tag οδηγού ADR;
- A. Εάν η κόκκινη λυχνία LED στο tag οδηγού ADR αναβοσβήνει συνεχώς, αυτή η ένδειξη υποδεικνύει ότι η μπαταρία χρειάζεται αντικατάσταση. Μην αγνοήσετε την ένδειξη, καθώς εάν το επίπεδο της μπαταρίας είναι πολύ χαμηλό, η λυχνία LED δεν θα αναβοσβήνει πλέον και το tag θα σταματήσει εντελώς να λειτουργεί. Αυτό θα έχει ως αποτέλεσμα αυξημένο αριθμό κλήσεων από την ομάδα παρακολούθησης της Lotus Ιχνηλάτης οχημάτων με σκοπό την επιβεβαίωση για την κίνηση του οχήματος. Για περισσότερες πληροφορίες σχετικά με τον τρόπο αλλαγής της μπαταρίας στο tag οδηγού ADR, μεταβείτε στην "Ενότητα 4 - Αναγνωριστικό tag οδηγού (ADR) - Χαμηλή μπαταρία tag οδηγού".
- Ε. Ο ασφαλιστής μού ζήτησε πιστοποιητικό εγκατάστασης, ως απόδειξη ότι έχει εγκατασταθεί σύστημα παρακολούθησης για κλοπή οχήματος από τη ScorpionTrack στο όχημά μου.
- Α. Μεταβείτε στην ενότητα "Settings>>Subscription Management >>" και κάντε κλικ στον σύνδεσμο "Πιστοποιητικό" δίπλα από το όχημα. Θα έχετε τη δυνατότητα να κατεβάσετε ή να αποθηκεύσετε το πιστοποιητικό σε μορφή αρχείου PDF, το οποίο μπορείτε να εκτυπώσετε ή να στείλετε μέσω email.

## Στοιχεία επικοινωνίας Έχετε απορίες;

Εάν το ερώτημά σας είναι τεχνικής ή λειτουργικής φύσης, φροντίστε να συμβουλευτείτε πρώτα το παρόν εγχειρίδιο χρήστη. Σε περίπτωση που εξακολουθείτε να χρειάζεστε βοήθεια, αφού διαβάσετε το εγχειρίδιο, χρησιμοποιήστε τη φόρμα επικοινωνίας στον ιστότοπο ή καλέστε στο τοπικό γραφείο Scorpion Automotive:

Ευρώπη, Βόρεια και Νότια Αμερική, Αυστραλία και Ασία Scorpion Automotive Ltd Scorpion House Drumhead Road Chorley PR6 7DE

Mέση Ανατολή και Βόρεια Αφρική Scorpion Automotive FZE Po box 7073 Al Shmookh Building UAQ Freezone Authority UAQ Ηνωμένα Αραβικά Εμιράτα

ΗΒ Τηλ. +971 (0)4705 0777 Κιν. +971 (0)55 4409000 Τηλ. +44 (0)1257 249 928 Ιστ. www.scorpionautomena.com

Φαξ +44 (0)1257 249 938 Ιστ. www.scorpionauto.com

Ασία και Άπω Ανατολή Scorpion Automotive Asia Pvt Ltd Plot No 81, B- 4 General Block Near Hinoday M I DC Bhosari Pune 411026 Ινδία

Τηλ. +91 (0)20 65292889 Ιστ. www.scorpionauto.in

#### Πακιστάν μόνο

C/O Netsys Communications Pvt Ltd Office 101, Capital Business Centre F-10 Markaz Ισλαμαμπάντ Πακιστάν

Τηλ. +92 (0)33 46754400 (Επικοινωνία: Hassan Mirza) Ιστ. www.scorpionauto.pk

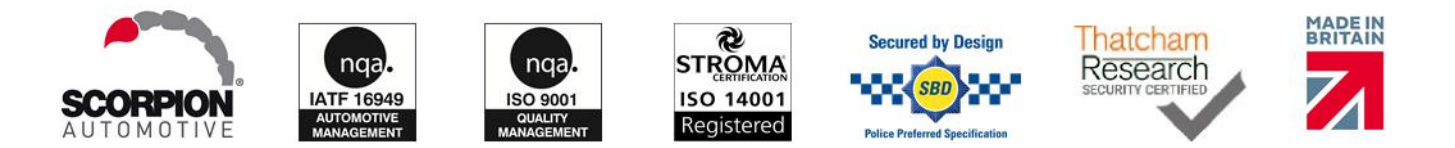

Κεντρικά γραφεία | Scorpion House | Chorley North Business Park | Drumhead Road | Chorley | PR6 7DE | ΗΒ

Η Scorpion Automotive Ltd είναι εταιρεία πιστοποιημένη με ISO9001, ISO14001 και IATF16949 και κάτοχος του βραβείου ποιότητας PACCAR 10PPM. Προσφέρουμε ένα ευρύ φάσμα προϊόντων ασφάλειας οχήματος με έγκριση Thatcham Quality Assured (TQA), Insurance Approved με τις επωνυμίες ScorpionTrack, Sigma, Sterling, Toad και Datatool.

Η Scorpion Automotive Ltd δηλώνει ότι ο τύπος ραδιοεξοπλισμού για τα μοντέλα ScorpionTrack – STX70, ScorpionTrack – STX71, ScorpionTrack – STX71S5 και Scorpion Fob RKREM20B0, για τα οποία έχει συνταχθεί το παρόν εγχειρίδιο, συμμορφώνονται με την οδηγία 2014/53/ΕΕ. Το πλήρες κείμενο της δήλωσης συμμόρφωσης με την οδηγία της ΕΕ είναι διαθέσιμο στον ιστότοπο της Scorpion Automotive.

Βραβείο Made in the UK Automotive το 2018, βραβείο ITN για τον καλύτερο πάροχο ασφάλειας οχήματος και τηλεματικής το 2018, βραβείο NAA Διεθνούς Εμπορίου το 2017, Εταιρεία της χρονιάς για το 2016 και Βραβείο Κατασκευαστικής Αριστείας το 2016. ICE Καλύτερο καταναλωτικό προϊόν παρακολούθησης. Μέλος των FORS, SMMT, MCIA και